## HP iPAQ Additional Product Information

#### Learning the Basics

Viewing the Operating System Information

Adjusting the Volume

Changing Power Management Settings

Dimming or Adjusting the Brightness of the Backlight

Charging the Battery

Manually Checking the Battery Charge Level

Adding a Custom Background Image

Locking and Unlocking the Today Screen

Installing and Removing Programs

Opening and Closing Programs

Reassigning Programs or Shortcuts to Program Buttons

Setting Alarms

Shortcut Menus

Showing the Clock in All Programs

Creating or Assigning a Category

Adjusting the Speed for Scrolling Through Items in a List

Realigning the Touch Screen

#### **Entering Text**

**Entering Text** 

Entering Text using Block Recognizer

Entering Text using Letter Recognizer

Writing with Transcriber

Entering Text Using the Keyboard

#### Synchronizing

Transferring Files Between a Computer and HP iPAQ Migrating Data from Palm Desktop to Microsoft Windows Mobile 5.0

Wireless Synchronization Cost Saving Tips

#### Calendar

Accessing Calendar
Changing the Display of the Work Week
Scheduling an Appointment
Editing an Appointment
Setting a Default Reminder for All New Appointments

#### Contacts

Accessing Contacts
Creating a Contact
Changing Contact Information
Copying a Contact
Working with the Contact List
Finding a Contact
Sending an E-mail Message to a Contact
Sending a Text Message to a Contact

#### Tasks

Tasks

Locating a Task

Setting the Start and Due Dates for a Task

Showing Start and Due Dates in the Task List

Setting Options for Displaying Tasks on the Today Screen

Marking a Task as Completed

#### Messaging

Setting up an E-mail Account
Changing E-mail Download Options
Downloading Messages and Attachments
Replying to or Forwarding a Message
Adding an Attachment to a Message
Installing an Online Address Book
Managing Folders
Deleting All Messages and Folders

#### **Expansion Cards**

Using Expansion Cards
Installing an Expansion Card
Removing an Expansion Card
Viewing Content of an Expansion Card

#### HP Image Zone

HP Image Zone
Viewing Photos in a Different Folder
Viewing a Photo Full-Screen
Viewing a Slideshow
E-mailing Photos
Attaching a Sound File to a Photo

#### Security

Using HP ProtectTools
Setting Up Security
Unlocking Your HP iPAQ
Encrypting/Decrypting Data
Changing Your HP ProtectTools Password
Managing Encrypted Folders

Learning to Enroll a Fingerprint (not available on all models) Enrolling a Fingerprint

#### Connections

Connections

Bluetooth

Bluetooth (not available on all models)

Working with Bluetooth Manager

Pairing and Unpairing Devices

Creating, Ending, and Accepting a Bluetooth Partnership

Making a Device Discoverable

Opening Bluetooth Settings

Requiring a Passkey or Bond

Requiring Authorization to Access Services

Setting a Bluetooth Shared Folder

Setting Up an Incoming or Outgoing Bluetooth COM Port

Bluetooth Device Profiles

Using Business Card Exchange

Connecting to a Headset

Connecting to a Computer via Bluetooth

Establishing a Mobile Phone Partnership

#### Infrared

Receiving an Infrared Beam

Synchronizing with the Infrared Connection

Beaming an Item

#### Wi-Fi

Wi-Fi

Wi-Fi Terms

Automatically Connecting to a Network

Monitoring Signal Strength and Status

Entering New Settings

Searching for Networks to Access
Setting Up a Wireless Network
Deleting a Wireless Network
Setting Up an Automatic Choice for Connections
Logging on to Network Services
Connecting to Intranet URLs
Connecting to the Internet

Ending a Connection

Advanced Network Settings

Looking Up an IP Address

Setting Up a Network Card

Changing Network Card Settings

Connecting to My Work Network

Setting Up a VPN Server Connection

Setting Up Proxy Server Settings

Configuring Advanced Proxy Settings

Changing a Connection Group Name

Changing an Intranet URL

Changing Server Settings

Setting Up a Wireless Access Point (WAP) Gateway

Changing Modem Connection Settings

Configuring Network Security Settings

Configuring 802.1x Authentication Settings

#### Regulatory Notices

Product Specifications
System Specifications
Physical Specifications
Operating Environment

Copyright

## Viewing the Operating System Information

Tap Start > Settings > System tab > About.

The version of the operating system on your device will be listed near the top of the screen.

### Adjusting the Volume

You can change the volume for various sounds, such as the sound you hear when you tap program names and menu options.

- 1. Tap the **Speaker** icon at the top of the screen.
- 2. Move the system volume slider to the desired volume level.
- 3. To mute system sounds, tap Off.

**NOTE:** You can also press the volume control on your HP iPAQ to quickly change system volume settings.

You can also specify the sound you want to here for a notification.

- 1. Tap Start > Settings > Personal tab > Sounds & Notifications.
- On the Sounds tab, choose how you want to be notified by selecting the appropriate check boxes.
- 3. On the Notifications tab, in Event, tap an event name and choose how you want to be notified by selecting the appropriate check boxes. You can choose from several options, such as a special sound, a message, or a flashing light.

**NOTE:** Turning off sounds and the LED notification helps conserve battery power.

#### Changing Power Management Settings

- 1. Tap Start > Settings > System tab > Power.
- 2. Tap the **Battery** tab to view how much battery power is available.
- 3. Tap the **Wireless** tab to turn Wireless signals on or off.
- Tap the Advanced tab to select the length of time the HP iPAQ stays on when using battery power or external power.

# Dimming or Adjusting the Brightness of the Backlight

You can set the backlight to dim after a specified amount of time has elapsed.

- 1. Tap Start > Settings > System tab > Backlight.
- 2. Tap the **Battery power** tab or the **External power** tab.
- Select the Turn off backlight if device is not used for check box, then specify the time delay.

You can also increase or decrease the brightness of the backlight.

- Tap Start > Settings > System tab > Backlight > Brightness tab.
- Move the sliders up to increase and down to decrease the brightness.

#### Charging the Battery

There are several ways to charge the battery on your HP iPAQ including:

- AC Adapter
- Optional Automobile Adapter
- HP Desktop Cradle and AC Adapter
- HP Desktop Cradle and USB Cradle

#### Charging the Battery with the AC Adapter

The standard AC Adapter works in a standard electrical outlet. You can also charge your HP iPAQ in your automobile with an optional Automobile Adapter that works in your vehicle's electrical cigarette lighter or a 12-volt power outlet.

To purchase an optional Automobile Adapter, refer to the HP Web site at: <a href="https://www.hp.com/qo/ipaqaccessories">www.hp.com/qo/ipaqaccessories</a>.

△ **CAUTION:** Use only HP recommended AC adapters.

To charge your HP iPAQ using the AC Adapter:

- Insert the AC Adapter plug into the AC Charger adapter.
- Plug the AC Adapter into an electrical outlet.
- 3. Insert the AC Charger adapter into the bottom of the Pocket PC.
- △ CAUTION: To avoid damaging your HP iPAQ or the AC Adapter, check to be sure all connectors are properly aligned before connecting them.
  - 4. When the Power button indicator on the front of the HP iPAQ turns solid amber, the device is fully charged and you can disconnect the AC Adapter. The approximate time to fully charge a drained battery is four hours.

**NOTE:** A standard battery can be charged in about four hours; an optional extended battery takes longer.

## Charging the Battery with the HP Desktop Cradle and AC Adapter

Use the HP Desktop Cradle to charge your Pocket PC.

**NOTE:** It is not necessary to synchronize your HP iPAQ before charging it.

To charge your HP iPAQ using the HP Desktop Cradle:

- Plug the AC Adapter into an electrical outlet and connect the other end of the AC Adapter to the AC connector on the HP Desktop Cradle.
- Slide the bottom of your HP iPAQ into the HP Desktop cradle and push firmly to seat it.
- △ **CAUTION:** To avoid damaging your HP iPAQ or the cradle, check to be sure the HP iPAQ and cradle connectors are properly aligned before pushing the HP iPAQ into the HP Desktop Cradle.

**NOTE:** The amber charge light on the front of the HP iPAQ blinks while the battery is recharging and turns solid amber (nonblinking) when the battery is fully charged.

## Charging the Battery with the HP Desktop Cradle and USB Cable

An alternative method of charging the HP iPAQ is to charge the device by using a USB cable. However, because this charging method drains the host battery (i.e., laptop), you must enable USB charging **on the HP iPAQ** before you can charge the device.

To charge your HP iPAQ using the HP Desktop Cradle and USB Cable:

- Turn on USB charging by tapping Start > Settings > System tab > Power on the HP iPAQ.
- Select the USB Charging tab, and then check Use USB Charging.
- Tap OK once USB Charging has been enabled.
- Connect one end of the USB sync cable to the bottom of the HP iPAQ.
- Connect the USB cable to an available USB port on your USB powered device, such as a laptop computer.

**NOTE:** The HP iPAQ charges slower when using an USB cable than with an AC Adapter.

If the battery won't stay charged, try the following:

- Always keep the HP iPAQ connected to the AC Adapter when you are not using it.
- In the backlight settings, adjust the bar to a lower level to conserve more battery power.
- Turn off Bluetooth and Wi-Fi when not in use.

## Manually Checking the Battery Charge Level

To manually monitor the battery power:

- Tap Start > Settings > System tab.
- 2. Tap Power.

If the battery charge level is low, connect to AC power using the HP Desktop Cradle and the AC Adapter, or change the battery. For information on purchasing an optional standard or extended battery, visit the HP Web site at <a href="https://www.hp.com/go/ipaqaccessories">www.hp.com/go/ipaqaccessories</a>.

To use a shortcut to view your battery charge level, tap the **Battery** icon located in TodayPanel Lite.

TIP: To save battery power, tap Start > Settings > System tab > Power > Advanced tab, then tap the Turn off device if not used for checkbox and set it to turn your HP iPAQ off after a short time of not being used.

## Adding a Custom Background Image

You can use one of your own pictures as the background image on the **Today** screen.

- 1 Tap Start > Settings > Today.
- Select the Use this picture as the background check box and tap Browse to view a list of your picture files.
- 3 Tap the filename of the picture you want to use.
- **4** Tap **OK**.

**NOTE:** Pictures can affect the readability of text on the **Today** screen.

#### Locking and Unlocking the Today Screen

To prevent accidental screen taps when you are not using your HP iPAQ, you can lock the **Today** screen so that taps are not recognized.

To lock the **Today** screen, tap the **Open Lock** icon. The icon changes to the **Closed Lock** icon and the screen is locked.

To unlock the **Today** screen:

- 1. Tap the **Unlock** soft key at the lower left of the screen.
- When the Unlock screen is displayed, tap the Unlock button. The Today screen is displayed and unlocked.

#### Installing and Removing Programs

To install programs on your HP iPAQ:

- Use the HP Desktop Cradle or autosync cable to connect your HP iPAQ to your personal computer.
- Follow the instructions in the Installation Wizard provided with the program you want to install.
- Check the screen on your HP iPAQ to see if any further steps are necessary to complete the program installation.

To remove programs from your HP iPAQ:

- 1. Tap Start > Settings > System tab > Remove Programs.
- Select the checkbox for the program(s) you want to remove, then tap **Remove**.

**NOTE:** By removing a program from your HP iPAQ, you may increase available memory on the device.

#### Opening and Closing Programs

You do not need to exit a program to open another or to conserve memory. The system manages memory automatically.

To open a program, tap **Start**, then tap the program you want from the list. If you don't see the program you want, tap **Start > Programs**.

In most cases, programs automatically stop to free needed memory. However, you can close programs manually if you prefer.

- Tap Start > Settings > System tab > Memory > Running Programs tab.
- In the Running Programs list, tap the program you want to close, then tap Stop.

## Reassigning Programs or Shortcuts to Program Buttons

Your HP iPAQ comes with programs already assigned to hardware buttons. You can customize these buttons to open the programs you use most or to perform certain shortcuts such as changing the screen orientation, opening the **Today** screen, or opening **Input Panel**.

- Tap Start > Settings > Personal tab > Buttons. A list of buttons and their current assignments is displayed on the Program Buttons tab.
- Tap the button you want to reassign. To help you identify the buttons, there are numbers and icons representing the original function of the button.
- In the Assign a program box, tap the program or shortcut you want to assign.
- **4.** Tap **OK**.

#### Setting Alarms

- Tap Start > Settings > System tab > Clock & Alarms > Alarms tab.
- **2.** Tap **<Description>** and enter a name for the alarm.
- 3. Tap the day of the week for the alarm. You can select multiple days by tapping each desired day.
- 4. Tap the time to open a clock and set the time for the alarm.
- Tap the Alarm icon to specify the type of alarm you want. You can choose a flashing light, a single sound, a repeating sound, or vibration.
- If you choose to play a sound, tap the list next to the Play sound check box, then tap the sound you want.

#### Shortcut Menus

A shortcut menu appears when you tap and hold an item. The menu displays the most common commands for the specific item. For example, you can delete an appointment or send a text message to a contact by using commands on a shortcut menu.

To use a shortcut menu, tap and hold the item. When the menu appears, tap the action you want to perform.

To close a shortcut menu without performing an action, tap anywhere outside the menu.

### Showing the Clock in All Programs

The clock may not show in the title bar of certain programs by default. To choose to have the clock always show in the title bar:

- 1. Tap Start > Settings > System tab > Clock & Alarms.
- On the More tab, click to select the Display the clock on the title bar in all programs check box.

#### Creating or Assigning a Category

In the Calendar, Contacts, and Tasks programs, you can use categories to help you organize and group your appointments, contacts, and tasks.

- 1. From the program, tap an existing item or create a new one.
- **2.** Do one of the following:
  - For an existing item in Calendar and Tasks, tap Edit > Categories.
  - For an existing item in Contacts, tap Menu > Edit > Categories.
  - For a new item in Calendar, Contacts, and Tasks, tap Categories.
- Tap New, enter the category name, then tap Done. The new category is automatically assigned to the item.
- **4.** Tap **OK** to return to the appointment, contact, or task.

**NOTE:** Categories are shared between your appointments, contacts, and tasks. A category remains in the list of shared categories as long as it is assigned to at least one appointment, contact, or task.

# Adjusting the Speed for Scrolling Through Items in a List

You can scroll through items in a list by pressing and holding the **Navigation** button up or down. To change the speed at which scrolling occurs:

- Tap Start > Settings > Personal tab > Buttons > Up/ Down Control tab.
- Under Delay before first repeat, move the slider to shorten or lengthen the time that elapses before scrolling begins.
- Under Repeat rate, move the slider to change the time it takes to scroll from one item to the next.

## Realigning the Touch Screen

- 1. Tap Start > Settings > System tab > Screen.
- 2. Tap **Align Screen** and follow the instructions.

#### **Entering Text**

Depending on your preference, you can use the on-screen keyboard or a handwriting recognition feature such as Block Regognizer, Letter Recognizer, or Transcriber to enter text in programs. Experiment with the methods and select the one that best suits your writing style and input needs.

#### Entering Text using Block Recognizer

- From any program, tap the Input Selector arrow, and then Block Recognizer.
- Write characters, numbers, and symbols in the designated writing area.
  - Enter letters by writing in the abc (left) area of the box.
  - Enter numbers by writing in the 123 (right) area of the box.
  - Enter symbols and punctuation by tapping in either area of the box and then writing the desired character.

**NOTE:** Block Recognizer is available when text entry is possible.

**TIP:** For help with writing characters with Block Recognizer, tap the question mark near the writing area.

#### Entering Text Using Letter Recognizer

- From any program, tap the Input Selector arrow, and then Letter Recognizer.
- Write characters, numbers, and symbols in the designated writing area.
  - Enter capital letters by writing in the ABC (left) area of the box.
  - Enter lowercase letters by writing in the abc (middle) area of the box.
  - Enter numbers by writing in the 123 (right) area of the box.
  - Enter punctuation and symbols by tapping in either area of the box and then writing the desired character.

**NOTE:** Letter Recognizer is available when text entry is possible.

**TIP:** For help with writing characters with Letter Recognizer, tap the question mark near the writing area.

## Writing with Transcriber

Transcriber works transparently in the background of programs, recognizing words with its integrated dictionary. When Transcriber is turned on, it interprets stylus movement anywhere on the screen as handwriting input.

#### To write with Transcriber:

- From any program, position the cursor where you want the text to appear.
- Use the stylus to write anywere on the screen. The handwriting will be converted to text shortly after you lift the stylus from the screen.

#### Entering Text Using the Keyboard

- From any program, tap the Input Selector arrow, and then Keyboard.
- Tap on the appropriate characters, numbers, and symbols on the on-screen keyboard.

You can increase the size of the on-screen keyboard keys to make them easier to tap.

- 1. Tap Start > Settings > Personal tab > Input.
- On the Input Method tab, select Keyboard as the input method, and tap Large Keys.
- **3.** Tap **OK**.

**NOTE:** You can enlarge the keys even more by selecting the **Use gestures for the following keys** check box. Fewer keys appear on the keyboard, but you can do gestures for Space, Backspace, Enter, and Shift+key.

# Transferring Files Between a Computer and HP iPAQ

You can transfer files to and from your computer using **Explore** in ActiveSync and Windows Explorer.

#### To transfer files:

- 1. Insert your HP iPAQ into the sync cradle.
- From the Start menu on your computer, click Programs > Microsoft ActiveSync.
- 3. Click Explore.
- 4. Double-click My Pocket PC.
- On your computer, right-click the **Start** menu, and select **Explore**.
- Locate the file to be moved.

**NOTE:** You cannot copy preinstalled files or system files.

 Drag and drop your files between your HP iPAQ and your computer. ActiveSync converts the files so that they can be used by the Office Mobile programs, if necessary.

**NOTE:** Move your files directly into My Documents on your HP iPAQ (or into a folder inside My Documents) so the programs on your HP iPAQ can locate them.

## Migrating Data from Palm Desktop to Microsoft Windows Mobile 5.0

If you used a Palm Operating System (OS) based device before purchasing your HP iPAQ, you need to migrate your data from the Palm Desktop software to Microsoft Windows Mobile 5.0.

To migrate data from Palm Desktop to Windows Mobile 5.0:

- If you do not already have Microsoft Outlook 98 or higher installed on your personal computer, follow the on-screen instructions to install Outlook 2002 from the Getting Started disc.
- Insert the Companion CD that came with your Palm unit into your computer's CD-ROM drive. From the Discover Your Handheld screen, select Install Microsoft Conduits. Alternatively, you may reinstall the Palm Desktop software. During the configuration process, select Synchronize your handheld with Microsoft Outlook and Palm Desktop software.

NOTE: Microsoft Outlook must be set as your default e-mail program to properly synchronize with the Palm Desktop software. If you need to change your settings, open Microsoft Outlook, then click Tools > Options > Other tab and check the Make Outlook the default program for E-mail, Contacts, and Calendar checkbox. Click Apply > OK, and then restart your personal computer.

- Use the HotSync software located on the Companion CD that came with your Palm unit to synchronize your Palm information with Outlook. Refer to the instructions that came with your Palm unit for help installing or using Hotsync.
- 4. When Outlook is synchronized with your Palm device, uninstall Hotsync from your personal computer. Click Start > Control Panel > double-click Add or Remove Programs. Select Palm Desktop, then click Remove. Follow the on-screen instructions.

Continued

5. Insert the Getting Started disc into your computer's CD-ROM drive and follow the on-screen instructions to install ActiveSync on your personal computer and create a partnership between your HP iPAQ and your personal computer.

## Wireless Synchronization Cost Saving Tips

How you manage the cost of synchronizing wirelessly from your HP iPAQ depends on your priorities.

| То                                               | Do this                                                                                                    |
|--------------------------------------------------|----------------------------------------------------------------------------------------------------|
| Reduce network connection or data transfer costs | Increase the time between scheduled synchronizations, or synchronize manually. Check the details of your rate plan.                                                          |
| Extend battery life                              | Schedule synchronization less frequently or synchronize manually.                                                                                                    |
| Keep your information up to<br>date              | During periods of high mail volume, schedule synchronization at regular but frequent intervals. During periods of low mail volume, schedule synchronization as items arrive. |

**IMPORTANT:** The device power-down timer is reset each time you synchronize. If you schedule a synchronization interval that is smaller than the time interval set for the device to automatically power down, the device never turns off to save battery power.

### Accessing Calendar

Use Calendar to schedule appointments, including meetings and other events. You can dispaly your appointments for the day on the **Today** screen.

To access Calendar, tap **Start > Calendar**.

If you use Outlook on your computer, you can synchronize appointments between your HP iPAQ and computer. For more information on using Microsoft Outlook, refer to Outlook Help.

## Changing the Display of the Work Week

You can customize your calendar so that a work week starts on Sunday or Monday and has from five to seven days.

- 1. Tap Start > Calendar.
- 2. Tap **Menu** > **Options** and do one or both of the following:
  - To specify the first day of the week, in the 1st day of week box, tap Sunday or Monday.
  - To specify the number of days you want to appear in a work week, in the Week view box, tap 5-day week, 6-day week, or 7-day week.
- 3. Tap **OK** to return to the calendar.

## Scheduling an Appointment

- 1. Tap Start > Calendar.
- Tap Menu > New Appointment.
- 3. Enter a name for the appointment and information such as start and end times.
  - To schedule an all-day event, in the **All Day** box, tap **Yes**.
- 4. When finished, tap **OK** to return to the calendar.

**NOTE:** All-day events do not occupy blocks of time in Calendar; instead, they appear in banners at the top of the calendar.

To cancel an appointment, tap the appointment and tap **Menu > Delete**.

To have the time entered automatically in Day view, tap the time slot for the new appointment, and tap **Menu > New Appointment**.

If you cannot see an appointment, be sure the appointment you created is in the selected category.

#### Editing an Appointment

- 1. Tap Start > Calendar.
- 2. Tap Menu > Edit.
- 3. Make the necessary edits.
- 4. Tap **OK.**

**NOTE:** To cancel an appointment, tap the appointment and tap **Menu** > **Delete.** 

# Setting a Default Reminder for All New Appointments

You can have a reminder automatically turned on for all new appointments you schedule.

- 1. Tap Start > Calendar.
- 2. Tap Menu > Options > Appointments tab.
- 3. Select the **Set reminders for new items** check box.
- 4. Set the time when you want the reminder to alert you.
- 5. Tap **OK** to return to the calendar.

#### **Accessing Contacts**

#### Use Contacts to:

- Store phone numbers, e-mail addresses, home addresses, and any other information that relates to a contact, such as a birthday or an anniversary date.
- Add a picture or assign a ring tone to a contact.
- Quickly communicate with people.

For easy access to your contacts, tap **Contacts** on the bottom-right of the screen. You can also access your contacts by tapping **Start** > **Contacts.** 

Tap a contact in the list for a summary of contact information.

From the **Contacts** menu, you can call or send a message.

If you use Outlook on your computer, you can synchronize contacts between your HP iPAQ and computer.

#### Creating a Contact

- 1. Tap Start > Contacts.
- **2.** Tap **New** and enter the contact information.
- 3. When finished, tap OK.

**NOTE:** If your contact list has been filtered by a category when you create a contact, that category is automatically assigned to the new contact.

To include a nickname, title, and more, while creating a contact, tap the **Name** arrow.

If most of the contacts you create have phone numbers that begin with the same area code, in the contact list, tap **Menu > Options** and enter that area code in the **Area code** box.

If someone who isn't in your list of contacts calls you or sends you a message, you can create a contact from **Call History** (not available on all models) or from the message by tapping **Menu > Save to Contacts.** 

#### Changing Contact Information

- 1. Tap Start > Contacts.
- **2.** Tap the contact.
- 3. Tap Menu > Edit and enter the changes.
- 4. When finished, tap OK.

To include a nickname, title, and more, for an existing contact in the contact list, tap the contact, tap **Menu** > **Edit**, and tap the **Name** arrow.

# Copying a Contact

- 1. Tap Start > Contacts.
- 2. Tap and hold the contact you want to copy.
- 3. Tap Copy Contact.
- 4. Tap the copy of the contact.
- 5. Tap Menu > Edit.
- 6. Change the contact information as needed and tap OK.

**NOTE:** The displayed category is automatically assigned to the new contact.

#### Working with the Contact List

There are several ways to use and customize the contact list. Here are a few tips on how to make it work for you.

- 1. Tap Start > Contacts.
- 2. In the contact list, do any of the following:
  - In Name view, search for a contact by entering a name or number, or by using the alphabetical index.
  - To see a summary of information about a contact, tap the contact. From there you can also make a call or send a message.
  - To see a list of available actions for a contact, tap and hold the contact.
  - The last method of communication you used to reach a contact is displayed in the contact list. However, you can change what is displayed. Select a contact and press NAVIGATION left or right until the contact method you want appears with the contact's name. A single letter next to the contact information signifies which method you have chosen. For example, If you choose a contact's e-mail address, the letter e is displayed.
  - To see a list of contacts employed by a specific company, tap Menu > View By > Company. Then, tap the company name. When working in Company view, you can filter by categories you've assigned to contacts. Then, only the companies with contacts that have that category assigned to them will appear in the list.

**NOTE:** To display a greater number of contacts, tap **Menu > Options**, select the **Show contact names only** check box, and clear the **Show alphabetical index** check box.

#### Finding a Contact

To find a contact on a long list:

- 1. Tap Start > Contacts.
- 2. If you are not in Name view, tap Menu > View By > Name.
- **3.** Do one of the following:
  - Begin entering a name or phone number in the provided text box until the contact you want is displayed. To show all contacts again, tap the text box and clear the text, or tap the arrow to the right of the text box.
  - Use the alphabetical index displayed at the top of the contact list.
  - Filter the list by categories. In the contact list, tap Menu > Filter.
     Then tap a category you've assigned to a contact. To show all contacts again, select All Contacts.

**NOTE:** To search for a contact by entering a name or number, or by using the alphabetical index, you must be in **Name** view.

#### Sending an E-mail Message to a Contact

- 1. Tap Start > Contacts.
- 2. Tap the contact you want to send a message to.
- 3. Tap the address you want to send a message to.
- 4. Tap the account you want to send the message from.

**NOTE:** To quickly add a contact's address to a new message, tap the **To**, **Cc**, or **Bcc** line, and tap **Menu** > **Add Recipient**. Tap the contact you want to send the message to and choose the address if necessary.

#### Sending a Text Message to a Contact

- In the message list, tap Menu > Switch Accounts and select the account.
- 2. Tap New.
- 3. Enter the e-mail address or text message address of one or more recipients, separating them with a semicolon. To access addresses and phone numbers from **Contacts**, tap **To**.
- Enter your message. To quickly add common messages, tap Menu > My Text and tap a desired message.

NOTE: To enter symbols, tap Shift using the on-screen keyboard.

5. To check the spelling, tap Menu > Spell Check.

**NOTE:** To set the priority, tap **Menu > Message Options.** 

#### Tap Send.

If you are working offline, e-mail messages are moved to the Outbox folder and will be sent the next time you connect.

If you are sending a text message and want to know if it was received, before sending the message, tap Menu > Tools > Options. Tap Text Messages and select Request delivery notifications.

#### Tasks

You can create a list of tasks and your HP iPAQ will remind you of what they are and when they are due. You can sort tasks by status, priority, subject, or start or due date. If your list of tasks is really long, you can also set filters to further sort them out.

To open Tasks, tap Start > Programs > Tasks.

#### Locating a Task

When your list of tasks is long, you can display a subset of the tasks or sort the list to quickly find a specific task.

- 1. Tap Start > Programs > Tasks.
- 2. In the task list, do one of the following:
  - Sort the list. Tap Menu > Sort by, and tap a sort option.
  - Filter the list by category. Tap Menu > Filter, and tap the category you want displayed.

NOTE: To filter your tasks further, tap Menu > Filter > Active Tasks or Completed Tasks.

#### Setting the Start and Due Dates for a Task

- 1. Tap Start > Programs > Tasks.
- 2. Tap the task you want to set start and due dates for.
- 3. Tap Edit and do one or both of the following:
  - Tap Starts to enter a start date for the task.
  - Tap Due to enter a due date for the task.
- **4.** Tap **OK.**

# Showing Start and Due Dates in the Task List

- 1. Tap Start > Programs > Tasks.
- 2. Tap Menu > Options.
- 3. Select the Show start and due dates check box.
- **4.** Tap **OK.**

#### Setting Options for Displaying Tasks on the Today Screen

If you have a large number of tasks, you may want to specify the kind of tasks that show on the **Today** screen.

- 1. Tap Start > Settings > Personal tab > Today.
- 2. Tap the Items tab.
- 3. Select Tasks, then tap Options.
- **4.** Under **Display number of**, select the type of tasks you want to appear on the **Today** screen.
- 5. In the **Category** list, select whether to display only tasks assigned to a specific category or to display all tasks.

#### Marking a Task as Completed

- 1. Tap Start > Programs > Tasks.
- In the task list, select the check box next to the task you want to mark as completed.

**NOTE:** To mark an open task as completed, tap **Edit,** and in the **Status** box, tap **Completed.** 

#### Setting up an E-mail Account

Before you can send and receive e-mail, you must have access to an e-mail account through an Internet Service Provider (ISP) or a VPN server connection (typically a work account).

To set up an e-mail account on your HP iPAQ:

- 1. Tap Start > Messaging.
- 2. Tap Menu > Tools > New Account.
- Enter your e-mail address, and tap Next.
   Auto configuration attempts to download necessary e-mail server settings so that you do not need to enter them manually.
- 4. Once Auto configuration has finished, tap Next.
- Enter your name (the name you want displayed when you send email) and your password.

If Auto configuration was successful, your user name is already entered and you can tap **Next**, then **Finish** to complete setting up your account, or tap **Options** to access additional settings. For example:

- Change the time intervals for downloading new messages
- Download attachments
- Limit the amount of messages that are downloaded

If Auto configuration is unsuccessful, refer to the Help file on your HP iPAQ.

**NOTE:** You can set up several e-mail accounts in addition to your Outlook E-mail account.

You cannot add a new account while connected. Tap **Menu > Stop Send/Receive** to disconnect.

#### Changing E-mail Download Options

You can customize the following download options for each e-mail account that you have with an Internet Service Provider (ISP) or that you access using a VPN server connection (typically a work account).

#### You can choose:

- Whether messages are downloaded automatically.
- How much e-mail is downloaded.
- If and how attachments are downloaded (IMAP4 only).
- In the message list, tap Menu > Tools > Options.
- 2. Select the e-mail account.
- 3. Tap Next until you reach Server information.
- 4. Tap Options.
- 5. Enter your changes on the next three screens, and tap Finish.

**NOTE:** To send and receive messages automatically, tap **Connect** and check for messages and enter a time interval. Connecting automatically may result in higher connection charges.

To save memory, limit the number of e-mails that are downloaded to your device by lowering the number of days to display.

To change options for an Outlook E-mail account, tap **Start > ActiveSync** > **Menu > Options**.

#### Downloading Messages and Attachments

To send and receive e-mail for an Outlook e-mail account, begin synchronization through ActiveSync.

To send and receive e-mail messages accessed from an Internet Service Provider (ISP) e-mail account or a VPN server connection (typically a work account), download messages through a remote e-mail server.

An attachment sent with an e-mail message or downloaded from the server appears below the subject of the message. Tapping the attachment opens it if it was fully downloaded, or marks it for download the next time you send and receive e-mail. You can also download attachments automatically with your messages if you have an Outlook e-mail or IMAP4 e-mail account.

If you have an Outlook e-mail account:

- 1. Tap Start > ActiveSync.
- 2. Tap Menu > Options.
- 3. Tap E-mail > Settings, then select Include File Attachments.

If you have an IMAP4 e-mail account with an ISP or a VPN server connection account:

- 1. Tap Start > Messaging.
- 2. Tap Menu > Tools > Options.
- 3. Tap the name of the IMAP4 account.
- 4. Tap Next until you reach Server information, and tap Options.
- Tap Next twice, and select Get full copy of messages and When getting full copy, get attachments.
- 6. To store attachments on a storage card rather than on the device, tap Menu > Tools > Options > Storage tab, and select the Store attachments on a storage card check box.

**NOTE:** Embedded images and objects cannot be received as attachments.

An embedded message can be viewed as an attachment when using IMAP4 to receive e-mail. However, this feature does not work if TNEF is enabled so that you can receive meeting requests.

Use of dial-up and wireless Internet, e-mail, corporate networks, and other wireless communications, such as Bluetooth-enabled devices, might require separately purchased additional hardware and other compatible equipment, in addition to a standard Wi-Fi infrastructure and a separately purchased service contract. Check with your service provider for availability and coverage in your area. Not all Web content may be available. Some Web content might require installation of additional software.

#### Replying to or Forwarding a Message

- Open the message and tap Reply, or Menu > Reply All, or Menu > Forward.
- Enter your response. To quickly add common messages, tap Menu > My Text and tap a desired message.

NOTE: To edit a My Text message, in a new message, tap **Menu > My Text > Edit My Text Messages.** Tap the message you want to edit and enter new text at the bottom of the screen.

- 3. To check the spelling, tap Menu > Spell Check.
- 4. Tap Send.

**NOTE:** To see more header information, scroll up.

To always include the original message, from the list view, tap Menu > Tools > Options > Message tab, and select the When replying to e-mail, include body check box.

In the Outlook E-mail account, you will send less data if you do not edit the original message. This may reduce data transfer costs based on your rate plan.

## Adding an Attachment to a Message

- In an open message, tap Menu > Insert and tap the item you want to attach: Picture, Voice Note, or File.
- 2. Select the file you want to attach or record a voice note.

**NOTE:** Embedded objects cannot be attached to messages.

## Installing an Online Address Book

Many e-mail servers can verify names with an online address book, called a directory service, using Lightweight Directory Access Protocol (LDAP). When you create an e-mail account, your e-mail server's directory service is added to the **Address** tab, and you can choose to enable it. After it is enabled, Messaging checks your contact list and then the directory service to verify names that you enter in the **To, Cc,** and **Bcc** fields.

To enable a directory service, or if you want to use additional services:

- 1. If you are adding a new account, ask your network administrator:
  - for the name of the directory service and the server
  - whether authentication is necessary for your server
- Tap Start > Messaging > Menu > Tools > Options > Address tab
- In the In Contacts, get e-mail addresses from list, select which e-mail address book to check in Contacts. Contacts will be checked first unless you select None.
- 4. If your e-mail server is already listed, select the server's directory service check box to enable it and tap **OK**.
- 5. If your e-mail service is not listed, tap Add.
- In the Directory name and Server boxes, enter the LDAP directory and server names.
- If authentication is necessary for your server, select the Authentication is necessary on this server check box, and enter your user name and password.
- To have Messaging check this service, select the Check name against this server check box.

NOTE: To delete a service, tap and hold the service, and tap Delete.

While synchronizing your Outlook E-mail account, disable any directory services you have installed by clearing the **Check name against this server** check box. This helps avoid getting error messages when Messaging tries to verify names against the service that you are not connected to.

#### Managing Folders

You can create, rename, or delete a folder or select it for synchronization.

- 1. Tap Menu > Switch Accounts, and select the account.
- 2. Tap Menu > Tools > Manage Folders.
- **3.** Do one of the following:
  - To create a subfolder, tap and hold a folder, and tap New.
  - To change the name of a folder, tap and hold the folder, and tap Rename.
  - To delete a folder and its contents, tap and hold the folder, and tap Delete.
  - To select a folder for synchronization in an Outlook E-mail or IMAP4 account, select the check box next to the folder.

**NOTE:** You must be online and connected to delete or rename an Outlook E-mail or IMAP4 account folder.

Default folders (Drafts, Outbox, Inbox, Deleted Items, and Sent Items) cannot be renamed or deleted.

## Deleting All Messages and Folders

You can quickly delete all messages and the non-default folders in a Messaging account.

- 1. Tap Start > Messaging.
- 2. Tap Menu > Tools > Clear < Account>.

All messages and folders linked to the selected account are cleared, and memory is expanded on the HP iPAQ without deleting messages on the server. The next time you connect, the messages and folders are downloaded again.

**NOTE:** You cannot clear messages and folders from the Outlook E-mail account.

#### Using Expansion Cards

Use optional expansion cards for:

- Expanding the memory of your HP iPAQ by using a Compact Flash (CF) or Secure Digital (SD) memory card
- Adding functionality such as a Secure Digital Input/Output (SDIO) camera

**NOTE:** Expansion cards must be purchased separately and are not included with your HP iPAQ.

To locate information about expansion cards, visit the HP Web site at <a href="https://www.hp.com/go/ipaqaccessories">www.hp.com/go/ipaqaccessories</a>.

#### Installing an Expansion Card

To install an expansion card into the expansion slot on the HP iPAQ:

- 1. Locate the slot on the top of the HP iPAQ.
- 2. Remove the protective plastic card.
- Insert the expansion card into the expansion slot and push the connection edge of the card firmly into the expansion slot.

**NOTE:** If your expansion card is not recognized, follow the card manufacturer's instructions to install it.

If you have trouble installing an expansion card, try the following:

- Be sure the label is facing the front of the HP iPAQ.
- Be sure you are not inserting the card at an angle.
- Be sure you insert the connection area first.

#### Removing an Expansion Card

To remove a Secure Digital (SD) expansion card from the expansion slot on the HP iPAQ:

- 1. Close all programs that are using the expansion card.
- Remove the card from the expansion slot by slightly pushing down on the card to unlock it.
- When the card disengages and pops up, pull it from the expansion slot.

△ CAUTION: SD cards must be unlocked before removal.

To remove a Compact Flash (CF) expansion card from the expansion slot on the HP iPAQ, pull it from the expansion slot.

**NOTE:** HP recommends inserting the protective plastic cards that came with your HP iPAQ into the expansion slots when they are not in use.

#### Viewing Content of an Expansion Card

Use File Explorer to view the files that are located on your optional expansion card.

- Tap Start > Programs > File Explorer.
- Tap the Up soft key at the bottom of the screen, then select the Storage Card folder to see a list of files and folders.

If the HP iPAQ does not recognize your expansion card, try the following:

- Be sure you have firmly pushed the expansion card down into the expansion slot.
- Be sure to install any drivers that came with the expansion card.
- Reset the HP iPAQ by using the stylus to lightly press the Reset button.

#### HP Image Zone

When you use HP Image Zone, you can review and share photos from your HP iPAQ. You can also print, send, record, and e-mail photos directly from your HP iPAQ, or create slideshows to share your photos with family and friends.

# Viewing Photos in a Different Folder

To view photos in a different folder:

- 1. Tap **File** in the Command bar, then tap **Open**.
- 2. Select the folder you want.
- **3.** Tap **OK**.

HP Image Zone displays the photos from the new file folder you selected.

#### Viewing a Photo Full-Screen

To view a photo full-screen and zoom in or out:

- 1. Tap Start > Programs > HP Image Zone.
- 2. Select the photo by tapping on its thumbnail.
- 3. Tap on the preview window or tap **Tools > View Image**.
- **4.** Zoom in or out using the tool bar buttons. If the photos are too large to fit on the screen, you can display other parts of the photo by dragging the stylus on the screen.
- **5.** Tap **OK** to close the View Image screen.

#### Viewing a Slideshow

You can view a slideshow of the photos in a specified folder.

- 1. Tap Start > Programs > HP Image Zone.
- 2. Tap Tools > View Slideshow.
- Tap anywhere on the screen to display the on-screen controls. You then can use the on-screen controls to move forward or backward through the slides or to end the slideshow.

You can control slideshow display options, such as:

- Sequence—the order in which photos are displayed
- Delay—the amount of time each photo displays before the slideshow moves to the next photo
- Rotation—the slideshow can automatically rotate the photos so they display on the full screen
- Transition Effect—the method used by photos to exit and enter the slideshow

To change slideshow settings:

- 1. Tap Start > Programs > HP Image Zone.
- Tap Tools > Settings > Slideshow tab.
- 3. Select the settings and effects you want to use in your slideshow.
- 4. Tap **OK** to exit the menu.

#### E-mailing Photos

Using HP Image Zone, you can e-mail photos to family and friends. To send photos as e-mail attachments:

- 1. Tap Start > Programs > HP Image Zone.
- **2.** Select the photo you want to e-mail.
- 3. Tap the e-mail icon located at the bottom of the screen.
- 4. Tap E-mail Attachment, then Next.
- **5.** Enter the e-mail address, then tap **Send**.

## Attaching a Sound File to a Photo

To add sound to a photo:

- 1. Tap Start > Programs > HP Image Zone.
- Select the photo to which you want to attach a sound file by tapping on its thumbnail.
- Tap the Cassette icon on the Command bar located at the bottom of the screen.
- 4. Tap the **Record** button on the **Sound** toolbar.

| lcon     | Name   | Function                                                     |
|----------|--------|--------------------------------------------------------------|
| •        | Record | Starts recording sound.                                      |
|          | Stop   | Stops the current recording.                                 |
| <b>•</b> | Play   | Plays the recorded sound associated with a selected photo.   |
| ×        | Delete | Deletes the recorded sound associated with a selected photo. |

- 5. Speak into the microphone or record the sound you want to associate with the photo.
- 6. Tap the **Stop** button on the **Sound** toolbar.

All photos with associated sound files have a speaker icon on the thumbnail.

To change audio options:

- 1. Tap Start > Programs > HP Image Zone.
- Tap Tools located on the Command bar at the bottom of the screen.
- 3. Tap Settings > Audio tab.

Continued

- **4.** Select your audio options.
  - Codec settings: PCM or GSM 6.10.
    - PCM provides better sound quality but may take up to 86 times more storage space than GSM 6.10 recordings.
    - GSM 6.10 provides good voice recording and takes up far less space than Pulse Code Modulation (PCM).
  - Format: Select sound quality.
     Higher sound quality recordings take up more storage space.
- 5. Tap **OK** to exit this menu.

### Using HP ProtectTools

In addition to the security available from Microsoft, your HP iPAQ has a more robust security option known as HP ProtectTools, which helps protect your HP iPAQ by providing authentication and encryption of:

- E-mail
- Notes
- All files stored in the My Documents folder
- Data stored on expansion cards

When you enable HP ProtectTools, you may have the option of enrolling a fingerprint or entering a PIN and/or password to access the HP iPAQ. If you are unable to successfully swipe your fingerprint or you forget your PIN or password, you can access the device with a backup question and answer.

△ CAUTION: HP ProtectTools helps protect your HP iPAQ and the data stored on it. If you are unable to access your device with any of the above methods, there is no way to unlock your device. You have to restore your device to factory settings, resulting in the loss of all data on your HP iPAQ. It is recommended that you remember your PIN/password and question/answer.

## Setting Up Security

You should only need to set up security one time. You can make changes to any of your security settings at a later time without going through the setup procedure again.

- Tap Start > Settings > Personal tab > HP ProtectTools.
- 2. The security configuration screen displays the message "Do you want to configure HP ProtectTools security on your device?" Tap Yes.
- On the Lock Settings screen, select your choices for the following:
  - Lock device—secures device by requiring your PIN or password to authenticate access to the HP iPAQ.
  - Log off—secures device by requiring your PIN or password, stops running all programs, and encrypts your data. You can also select the amount of time between when you last used the device and when the data is encrypted.

**NOTE:** Because encryption/decryption can take some time, if you use your device frequently, you may want to select a longer period of time.

- 4. Tap Next.
- 5. From the **Unlock Settings** screen, select the method by which you want to unlock your HP iPAQ, along with the number of attempts allowed for each setting:

NOTE: The Fingerprint Reader options are not available on all models.

- Simple 4-digit PIN—enter a minimum four-digit number
- Password—enter a combination of numbers and/or letters of any length
- Strong alphanumeric password—enter a minimum of eight characters including at least one uppercase letter, one lowercase letter, and one number

Continued

- Fingerprint—successfully enroll a fingerprint
- Fingerprint OR PIN—successfully enroll a fingerprint OR enter a minimum 4-digit PIN
- Fingerprint AND PIN—successfully enroll a fingerprint AND enter a minimum 4-digit PIN
- Fingerprint OR Password—successfully enroll a fingerprint OR enter a combination of numbers and/or letters of any length
- Fingerprint AND Password—successfully enroll a fingerprint AND enter a combination of numbers and/or letters of any length
- Fingerprint OR Strong Password—successfully enroll a fingerprint OR enter a minimum of eight characters including at least one uppercase letter, one lowercase letter, and one number
- Fingerprint AND Strong Password—successfully enroll
  a fingerprint AND enter a minimum of eight characters
  including at least one uppercase letter, one lowercase letter,
  and one number

#### 6. Tap Next.

- 7. From the **Fail-Safe Settings** screen:
  - Select the number of attempts you have to answer your hint question correctly.
  - Select what the device should do if you fail to answer your hint question correctly after the associated number of attempts. It is recommended that you select the default, Pause before retrying question.
  - Select whether to keep security after a hard reset.

**NOTE:** It is recommended that you select this option to ensure that the data stored in your HP iPAQ remains secure after a hard reset.

- 8. Tap Next.
- 9. From the **Encryption Settings** screen:

- Select the encryption strength.
  - Lite is the fastest but least secure algorithm.
  - Blowfish is both fast and secure.
  - Triple DES and AES are the most secure, but AES encrypts data faster than Triple DES.

### NOTE: It is recommended that you use the default, AES.

- Select which data you want encrypted. If you select to have the My Documents folder encrypted, you can also choose whether to encrypt media files (for example, audio or video files).
   Media files often take longer to encrypt and decrypt than other file types.
- Select whether you want the encryption status displayed.
   Selecting this option allows you to monitor the encryption/decryption process.
- 10. Tap Next.
- From the Security Configuration Complete screen, tap Continue to enroll your fingerprint, create your PIN or password, and answer your hint question.
- **12.** Prior to enrolling your fingerprint and/or entering your PIN or password, you are asked for a passphrase. Tap **OK**, then follow the on-screen instructions to create a passphrase.

**NOTE:** You do not need to remember the passphrase on a daily basis, but you should remember it for future reference. For more information on passphrases, tap the **More Information...** button.

 Tap OK. If requested, swipe two fingers until you are told both are enrolled successfully.

NOTE: The Fingerprint Reader is not available on all models.

For more detailed instructions on swiping fingerprints, refer to "Enrolling a Fingerprint."

- 14. Tap **OK**.
- **15.** If requested, enter your PIN or password two times for verification purposes.
- 16. From the Set up Passwords screen, select your hint question by tapping the left and right arrow buttons near the question. Answer the question two times for verification purposes.
- 17. Tap OK. Your HP iPAQ resets itself after a few seconds, or you can tap the Reset Device button to reset the device immediately.

**NOTE:** After the device has completed the reset process, you are asked for your fingerprint, PIN, and/or password before you can begin using it again.

## Unlocking Your HP iPAQ

The authentication method for unlocking your HP iPAQ is:

- Swipe your fingerprint and/or enter your PIN and/or password when prompted. It you successfully enter the requested information, the device unlocks.
- After the number of attempts you selected during setup, if you still
  do not successfully swipe your fingerprint and/or enter your PIN
  and/or password correctly, you are prompted to answer the hint
  question you defined. If you successfully answer your hint question,
  the device unlocks.

**NOTE:** After you successfully authenticate, you are prompted to reset any authentication information you didn't enter correctly. For example, if you forgot your PIN, but successfully enter your hint question/answer, you are prompted to enter a new PIN.

- If you do not answer your hint question successfully and you selected the **Pause before retrying question** option on the **Fail-Safe Settings** screen, there is an increasing time delay between hint question/answer attempts until you enter the correct answer. If you have completely forgotten the answer to your hint question and will not remember it with further attempts, then you must tap the **Reset Device** button.
- △ CAUTION: If you tap the Reset Device button, you lose all data on the device. If you choose this option, be aware that resetting the device could take a long time after the iPAQ initialization process has been completed. It is recommended that you connect your device to AC power during this period to avoid timeouts or loss of power.

If you perform a hard reset instead of tapping the **Reset Device** button AND you selected **Keep Security** on the **Fail-Safe Settings** screen, your HP iPAQ returns to its default setting. In this case, you must still answer your hint question to regain access to your HP iPAQ.

## Encrypting/Decrypting Data

If your HP iPAQ has been off for longer than the time you selected during setup, your data is encrypted. When you turn the device on, you are prompted to authenticate using your fingerprint, PIN, and/or password. After successful authentication, your data is decrypted. This may take a few moments depending on the amount of data you chose to have encrypted. However, encryption runs in the background, and you can perform other tasks on your HP iPAQ during this time.

You can monitor the decryption process in two ways:

- If you selected **Display encryption status** on the Encryption Settings screen during setup, the HP ProtectTools window displays the decryption status.
- If you choose not to display this status, the encryption/decryption process proceeds in the background, allowing you to use your HP iPAQ for other purposes.

In either case, a **Blue Lock** icon appears in the Taskbar at the bottom of the Today screen during decryption. When the icon disappears, decryption is complete. Typically the HP iPAQ responds more slowly during the encryption/decryption process.

You must authenticate yourself and wait for the decryption process to complete before synchronizing using Microsoft ActiveSync. If decryption is not complete before synchronization begins, ActiveSync may not be initiated. To correct the problem, disconnect and reconnect the device after decryption is complete.

If you enable Server Synchronization on ActiveSync, it is recommended that you do not select a Mobile Schedule to automatically initiate synchronization. Since authentication and decryption are necessary when the HP iPAQ is turned on, automatic synchronization does not work properly when HP ProtectTools is enabled. The same problem may also arise when using other server-based synchronization products.

## Changing Your HP ProtectTools Password

To change your fingerprint, PIN or password:

- 1. Tap Change Passwords.
- Swipe your finger or enter your current PIN or password to authenticate yourself.
- 3. Select the information you want to change (Fingerprint, PIN/password or Question/Answer pair), then tap the **Change** button.
- 4. Follow the on-screen instructions to make the change.

## Managing Encrypted Folders

By default, all data in the My Documents folder is encrypted. Select Manage Encrypted Folders to choose other folders in which to store encrypted data, including data stored on expansion cards.

- Tap Manage Encrypted Folders.
- 2. Tap **Encrypted Folder** at the bottom of the screen.
- 3. Tap Add.
- Enter the name, location, and estimated size of the folder to be encrypted.

**NOTE:** The size of the folder is its maximum size and cannot be changed.

- 5. Tap **OK**. The device formats the new folder.
- **6.** Tap **OK.**

**NOTE:** You cannot encrypt existing folders.

For more information on managing encrypted folders, refer to HP ProtectTools Help. To access encryption Help, from the **Today** screen, tap the **Yellow Lock** icon > **Yellow Lock** icon in upper-left corner of the **HP ProtectTools** screen > **Help** > **Understanding encryption.** 

# Learning to Enroll a Fingerprint (not available on all models)

Fingerprint Reader enrollment training is available on the HP iPAQ to assist you in proper enrollment of your unique fingerprint. To access the training, tap the **Training** button when the **Fingerprint** screen displays during HP ProtectTools setup.

**NOTE:** You can tap **OK** at the top of the screen at anytime to exit the training.

### To learn to enroll fingerprints:

- During the HP ProtectTools setup process, when the Fingerprint screen displays, tap the Training button.
- 2. Read the Training -- Swiping Tips screen.
- 3. Tap the **double arrows** button.
- Follow the on-screen demonstration to swipe a finger.

**NOTE:** If the finger swipe is acceptable, the oval frame turns green and the message "Good. Please continue!" displays. If the finger swipe is unacceptable, the oval frame turns red and the message "Poor quality" or "No image. Try again!" displays.

- Repeat the finger swiping exercise as prompted until you have completed six out of eight successful swipes.
- **6.** Tap the **double arrows** button to continue to the Self-test.
- Perform seven out of eight successful finger swipes in the Self-test to complete the training.
- Tap Finish to end the training and return to the Fingerprint screen in HP ProtectTools setup.

### **Enrolling a Fingerprint**

HP ProtectTools suggests fingers for you to use during the swiping activity. You can select a different finger at any time. To select a different finger, tap the finger you want to swipe in the **Hand** icon. The new finger is highlighted in light blue.

You should enroll at least two fingers (index fingers are suggested; pinky fingers are not recommended). Enrolling fingerprints from your dominant hand tends to be easier. It can take between two and eight finger swipes to enroll a fingerprint, depending on the fingerprint quality.

The **Fingerprint** screen uses color coding to display the status of your fingerprint swipe.

| If the color around the oval is | . Then                                        |
|---------------------------------|-----------------------------------------------|
| Blue                            | No fingerprint has been taken for the finger. |
| Green                           | The fingerprint swipe was good quality.       |
| Red                             | The fingerprint swipe was poor quality.       |

To enroll a fingerprint:

- On the Fingerprint screen, use the diagram to tap the finger that you are going to enroll.
- 2. Swipe the selected finger, as instructed.

**NOTE:** Maintain a firm, consistent pressure against the sensor when swiping a finger. One way to do this is to press your thumb against the bottom of the HP iPAQ while swiping your index finger. You should begin the swipe at the first joint of your finger and continue downward with a smooth slow motion, taking one to two seconds to complete the swipe.

If you need additional assistance at any time, tap the **Training** button.

- 3. Monitor the status to see if your fingerprint was correctly swiped.
- **4.** Repeat steps 2 and 3 to continue enrolling your fingerprint.
- 5. When that fingerprint is enrolled successfully, repeat steps 1 through 4 to enroll a second fingerprint.
- **6.** When both fingerprints are successfully enrolled, tap **OK** twice to continue setting up HP ProtectTools.

### **Connections**

You can use your HP iPAQ to connect to and exchange information with other handheld devices, your computer, various network types, or the Internet. There are several ways to get connected, including:

- Infrared (Beam)
- Bluetooth
- Wi-Fi

All these connection types can be accessed by tapping **Start > Settings > Connections** tab.

### Bluetooth (not available on all models)

Your HP iPAQ comes with built-in Bluetooth, a short-range wireless communications technology. Devices with Bluetooth capabilities can exchange information over a distance of about 10 meters (30 feet) without requiring a physical connection.

#### You can use Bluetooth to:

- Beam information, such as files, appointments, tasks, and contact cards, between devices that have Bluetooth capabilities.
- Create a connection between your HP iPAQ and a Bluetooth phone to use the phone as a modem.
- Use a Bluetooth service. Once you connect to another device or computer using Bluetooth, you can locate and use any of the services available on that device.

**NOTE:** Use of dial-up and wireless Internet, e-mail, corporate networks, and other wireless communications, such as Bluetooth-enabled devices, might require separately purchased additional hardware and other compatible equipment, in addition to a standard Wi-Fi infrastructure and a separately purchased service contract. Check with your service provider for availability and coverage in your area. Not all Web content may be available. Some Web content might require installation of additional software.

# Working with Bluetooth Manager

### Use Bluetooth Manager to:

- Establish connections
- Exchange business cards
- Display shortcuts

### To access Bluetooth Manager:

- 1. From the **Today** screen, tap the **iPAQ Wireless** icon.
- 2. Tap the **Bluetooth** icon to turn Bluetooth on.
- Tap the Manager button. The first screen that displays is My Shortcuts.

When you are required to locate a device and connect to it, the Bluetooth browser searches for other Bluetooth devices.

## Pairing and Unpairing Devices

You can pair devices so they must exchange a computer generated security key prior to each connection. The security key is generated from a unique Bluetooth device address, a random number, and a user-defined password.

After two devices are paired, they have a trusted relationship with each other. You do not need to give any additional input. Without giving constant authorization, your connections and activities can then be performed between the paired devices.

#### To pair devices:

- 1. From the **Today** screen, tap the **iPAQ Wireless** icon.
- 2. Tap the **Bluetooth** icon to turn Bluetooth on.
- 3. Tap the Manager button > Menu > Paired devices.
- **4.** Tap **Add**.
- 5. Tap **Lookup** icon.
- 6. Tap a device.
- Enter a password in the Passkey field.
- Tap **OK**.
- Enter the same password into the other device.

**NOTE:** Some devices, such as mobile phones, need to be placed in a mode to accept a bond from another device. Refer to that device's user instructions for more information.

If you can see other devices, but you cannot connect or exchange data with them, try the following:

- Be sure the other device has not restricted your access.
- Try initiating pairing from the other device. Some Bluetooth devices can only initiate pairing and cannot respond to pairing requests from other devices.

If other devices cannot find or connect to your HP iPAQ, try the following:

- Be sure Bluetooth is turned on.
- Move closer to the device.
- Be sure you have not restricted other devices from finding yours.
- Check your Bluetooth settings to be sure you have allowed your device to be discovered and others to connect.

To remove a paired relationship between devices:

- 1. Be sure Bluetooth is turned on.
- Tap Start > iPAQ Wireless icon > Bluetooth Manager button.
- 3. Tap Menu > Paired devices.
- 4. Tap a device name.
- 5. Tap Remove.
- **6.** Tap **Yes** to remove the pairing.

# Creating, Ending, and Accepting a Bluetooth Partnership

You can create a partnership between your HP iPAQ and another device that has Bluetooth capabilities. Once you do this, the devices must have Bluetooth turned on but don't need to be discoverable for you to beam information between them.

- Be sure the two devices are turned on, discoverable, and within close range.
- Tap Start > Settings > Connections tab.
- Tap Bluetooth > Devices tab > New Partnership. Your HP iPAQ searches for other devices with Bluetooth capabilities and displays them in the list.
- 4. Tap the name of the other device, and tap **Next**.
- 5. In Passkey, if you want to use a passkey (recommended for enhanced security), enter an alphanumeric passkey between 1 and 16 characters, and tap Next. Otherwise, leave the Passkey field blank and tap Next.
- **6.** Enter the same passkey on the other device.
- To give the partnership a more meaningful name, change the name of the device in **Name**.
- 8. Tap Finish.

To end a Bluetooth Partnership:

- 1. Tap Start > Settings > Connections tab.
- 2. Tap Bluetooth > Devices tab.
- 3. Tap and hold the partnership you want to end.
- 4. Tap Delete.

To accept a Bluetooth Partnership:

 Be sure your device is turned on, discoverable, and within close range.

Continued

- When prompted to accept a partnership with the device that is requesting the relationship, tap Yes.
- 3. If a passkey is requested, enter an alphanumeric passkey between 1 and 16 characters in **Passkey**, and tap **Next**. Enter the same passkey in the device requesting the partnership. Using a passkey provides greater security.
- To give the partnership a more meaningful name, change the name of the device in **Name**.
- 5. Tap Finish.

If you cannot discover another device, try the following:

- Be sure Bluetooth is turned on.
- Move closer to the device.
- Be sure the device you are attempting to connect to is on and allows access to being discovered by other devices.

### Making a Device Discoverable

When your HP iPAQ is discoverable, other devices with Bluetooth capabilities can detect, or "discover," your HP iPAQ and attempt to beam information to it, establish a partnership, or use a Bluetooth service.

- Tap Start > Settings > Connections tab.
- 2. Tap Bluetooth.
- Select the Turn on Bluetooth check box, then select the Make this device discoverable to other devices check box.

NOTE: If you no longer want your HP iPAQ to be discoverable, clear the Make this device discoverable to other devices check box.

# Opening Bluetooth Settings

- 1. Tap Start > iPAQ Wireless.
- 2. On the iPAQ Wireless screen, tap **Settings**.

# Requiring a Passkey or Bond

To establish a secure connection with another device, you can use the passkey feature or an established bond. You can also add data encryption to this type of security.

A passkey is a code you enter to authenticate connections requested by other devices. The passkey must be known and used by both parties or the connection will not be allowed.

To require a passkey or bond:

- 1. From the **Today** screen, tap the **iPAQ Wireless** icon.
- 2. Tap the **Bluetooth** icon to turn Bluetooth on.
- Tap the Settings button > Services tab.
- 4. Tap the tab for the service you want to enable: File Transfer, Information Exchange, Serial Port, Personal Network Server, Hands free, or Dial-up Networking Server.
- 5. Select Authentication (Passkey) required.
- Select Encryption Required if you want to require all data exchanged between the devices to be encrypted.
- 7. Tap **OK**.

## Requiring Authorization to Access Services

If you choose to require authorization to access services, you must authorize each connection. Your HP iPAQ always asks you if the connection should be permitted.

To require authorization to access services:

- 1. From the **Today** screen, tap the **iPAQ Wireless** icon.
- 2. Tap the **Bluetooth** icon to turn Bluetooth on.
- Tap the Settings button > Services tab.
- Tap the service you want to enable: File Transfer, Information Exchange, Serial Port, Personal Network Server, or Audio Gateway.
- 5. Select Authorization required.
- 6. Tap **OK**.

### Setting a Bluetooth Shared Folder

You can determine the folder that other devices access when they connect to your HP iPAQ.

### To select a shared folder:

- 1. From the **Today** screen, tap the **iPAQ Wireless** icon.
- 2. Tap the **Bluetooth** icon to turn Bluetooth on.
- 3. Tap the **Settings** button > **Services** tab.
- 4. Under Services, tap File Transfer.
- 5. Under **Service Settings**, select your preferred settings.
- **6.** Tap the **Advanced** tab.
- 7. Tap the **Folder** icon and locate a desired file folder.
- **8.** Tap **OK**.

# Setting Up an Incoming or Outgoing Bluetooth COM Port

- Be sure your HP iPAQ is connected to the other device via Bluetooth.
- Tap Start > Settings > Connections tab.
- 3. Tap Bluetooth > COM Ports tab.
- 4. Tap New Incoming Port or New Outgoing Port.

**NOTE: New Outgoing Port** is only available if at least one Bluetooth device supports serial (COM) connection.

5. Select a numbered COM port from the list.

**NOTE:** If the port cannot be created, it is in use. Select a different numbered port.

- To limit communication on this COM port to only devices with which the HP iPAQ has a Bluetooth partnership, select the Secure Connection check box.
- 7. Tap Finish.

### Bluetooth Device Profiles

The functions that Bluetooth supports are called services or profiles. You can communicate only with Bluetooth devices that support at least one of the following profiles:

- ActiveSync—Uses SPP to connect to ActiveSync on a computer
- Advanced Audio Distribution Profile (A2DP)
- Audio Video Remote Control Profile (AVRCP)
- Basic Imaging Profile (BIP)
- Basic Printer profile (BPP)
- Dial-up Networking (DUN)
- File Transfer Protocol (FTP)
- Generic Access Profile (GAP)
- Hands Free Profile (HFP)
- Hard Copy Replacement Profile (HCRP)
- Headset Support Profile (HSP)
- High Quality Audio (HQA)
- Human Interface Device Profile (HID)
- LAN Access Profile (LAP)
- Object Exchange (OBEX) Protocol
- Object Push Protocol (OPP)
- Personal Area Network (PAN)
- Serial Port Profile (SPP)
- Service Discovery Application Profile (SDAP)

## Using Business Card Exchange

Using the business card exchange, you can:

- Set up your own business card
- Send a business card to one or more devices
- Request a business card from one or more devices
- Exchange business cards with one or more devices

You must establish a default contact name to send or exchange business card information.

You must first specify your default business card on the **Information Exchange** tab in **Bluetooth Settings.** This name becomes the default for business card transfers.

### Setting Up Your Business Card Information

To set up your business card information:

- Create a contact in the **Contacts** program that includes your name, title, and other relevant information.
- 2. From the **Today** screen, tap the **iPAQ Wireless** icon.
- 3. Tap the **Bluetooth** icon to turn Bluetooth on.
- 4. Tap the **Settings** button > **Services** tab.
- 5. Select Information Exchange.
- Tap the Advanced... button.
- 7. Tap the My business card (vCard) icon.
- **8.** Choose your contact from the list.
- 9. Tap **OK**.

### Sending Business Cards

- 1. From the **Today** screen, tap the **iPAQ Wireless** icon.
- 2. Tap the **Bluetooth** icon to turn Bluetooth on.
- 3. Tap the Manager button > Menu > Business Card Exchange.

- **4.** Tap the **Send** icon.
- **5.** Tap the device where you want to send your business card.
- **6.** Tap **OK.**

**NOTE:** Be sure the receiving device has been enabled to accept the transfer.

If other devices do not receive your correct business card information, try the following:

- Be sure you have correctly set up your business card information in Bluetooth Settings.
- Check Bluetooth Settings to be sure you have not restricted this function.

### Requesting Business Cards

- From the Today screen, tap the iPAQ Wireless icon.
- **2.** Tap the **Bluetooth** icon to turn Bluetooth on.
- Tap the Manager button > Menu > Business Card Exchange.
- Tap the Request icon.
- 5. Tap the device from which you want to request a business card.
- **6.** Tap **OK.**

### Exchanging Business Cards

You can exchange business card information with another device. If available, the device's information will be sent directly into your **Contacts** list in **Outlook Mobile**.

To exchange business cards:

- 1. From the **Today** screen, tap the **iPAQ Wireless** icon.
- 2. Tap the **Bluetooth** icon to turn Bluetooth on.
- Tap the Manager button > Menu > Business Card Exchange.

Continued

- **4.** Tap the **Exchange** icon.
- **5.** Tap the device with which you want to exchange your business card.
- **6.** Tap **OK.**

### Connecting to a Headset

You can use a Bluetooth headset (or other Bluetooth hands-free device) with your HP iPAQ when you create a partnership between them.

- Make sure that the two devices are turned on, discoverable, and within close range.
- Tap Start > Settings > Connections tab.
- Tap Bluetooth > Devices tab > New Partnership. Your HP iPAQ searches for other Bluetooth devices and displays them on the list.
- 4. Tap the name of the other device, and tap **Next**.
- In Passkey, if you want to use a passkey (recommended for enhanced security), enter an alphanumeric passkey between 1 and 16 characters, and tap Next.
- **6.** Enter the same passkey on the other device.
- 7. Tap Finish.
- **8.** When you are prompted to designate your Bluetooth headset as a hands-free device, tap **Yes.**

## Connecting to a Computer via Bluetooth

For best results, connect the HP iPAQ to the computer using USB to establish a synchronization relationship before connecting via Bluetooth.

- Follow the intructions in ActiveSync Help on the computer for configuring Bluetooth on your computer to support ActiveSync.
- 2. On the HP iPAQ, tap Start > Programs > ActiveSync.
- Tap Menu > Connect via Bluetooth. Make sure the device and computer are within close range.
- 4. If this is the first time you have connected to this computer via Bluetooth, complete the Bluetooth wizard on the HP iPAQ and set up a Bluetooth partnership with the computer.
- 5. Tap Sync.
- 6. When finished, tap Menu > Disconnect Bluetooth.
- 7. To preserve battery power, turn off Bluetooth.

# Establishing a Mobile Phone Partnership

To pair your HP iPAQ with a Bluetooth mobile phone and use the mobile phone as a wireless modem:

- 1. From the **Today** screen, tap the **iPAQ Wireless** icon.
- **2.** Tap the **Bluetooth** icon to turn Bluetooth on.
- Tap the Settings button > Accessibility tab.
- Check both the Allow other devices to connect checkbox and the Other devices can discover me checkbox, then tap OK.
- Turn on the Bluetooth function on your mobile phone. Refer to the instructions that came with your mobile phone for more information.
- Be sure Bluetooth is on, then tap Start > iPAQ Wireless >
   Bluetooth Manager > New > Partner with a cell phone
   > Next.
- Select your mobile phone from the Phone selection list (or select Unknown, or phone not listed if your phone is not on the list), then tap Next.
- 8. Enable Bluetooth on your mobile phone and pair the devices. Be sure your phone is in "discoverable" and "pairable" mode. Refer to the documentation that came with your mobile phone for more information. Once your mobile phone is ready, tap Next on your HP iPAQ.
- **9.** Tap the **Device** box to select a mobile phone.
- 10. When the phone appears in the Bluetooth Browser, select it, then enter a passkey. Refer to the mobile phone manufacturer's instructions to see if a default passkey has already been assigned. If you do not already have a passkey, you can enter your own.
- 11. When prompted, enter the same passkey in the mobile phone.
- 12. Enter a name for the connection. Obtain your country code, area code, and phone number from your mobile phone service provider. Enter the information in the appropriate boxes, then tap Finish.

Continued

To create an Internet connection using your Bluetooth mobile phone and your HP iPAQ:

- Set up data account proxy information from your phone provider to connect to a General Packet Radio Service (GPRS) network. To find out how to connect to a GPRS network using your mobile phone, contact your mobile phone service provider.
- 2. From the **Today** screen, tap the **iPAQ Wireless** icon.
- 3. Tap the **Bluetooth** icon to turn Bluetooth on.
- Tap the Manager button > My Shortcuts tab.
- Tap and hold the dial-up networking connection created for your mobile phone, then tap Connect.
- Select the connection you created during the procedure above, then tap OK.
- Once a connection has been established, tap Start > Internet Explorer on your HP iPAQ, and begin using the Internet.

If the HP iPAQ cannot find your Bluetooth mobile phone, try the following:

- Be sure your mobile phone is in discoverable mode.
- Contact your mobile phone manufacturer and ask if there is a firmware upgrade.
- Check the settings on your phone to be sure it is set up to allow other Bluetooth devices to discover and connect to it.

## Receiving an Infrared Beam

If you set your HP iPAQ to receive all incoming infrared (IR) beams, it detects and notifies you of IR beams.

- 1. Tap Start > Settings > Connections tab > Beam.
- 2. Select the **Receive all incoming beams** check box.
- Be sure your HP iPAQ is turned on and within close range of the device that is beaming the information.
- **4.** When prompted to receive an incoming beam, tap **Yes** to receive the beamed information.

### Synchronizing with the Infrared Connection

As an alternative to using the desktop cradle or autosync cable, you can synchronize your HP iPAQ and your computer using the infrared connection if you have an infrared port or an infrared USB adapter installed on your computer. The infrared connection option works only on computers that have Microsoft Windows 2000 or XP operating systems installed.

To set up an infrared connection to a computer:

- Synchronize your HP iPAQ with your computer using the desktop cradle or autosync cable **before** the first time you establish an ActiveSync connection via infrared.
- Follow your computer manufacturer's instructions to install and set up an infrared port.
- 3. Remove the HP iPAQ from the cradle or autosync cable and line up the infrared port with the computer infrared port so they are unobstructed and within 12 inches (30.5 cm) of each other.
- Initiate a connection by tapping Start > Programs >
   ActiveSync > Menu > Connect via IR. Synchronization
   begins on your device.
- To disconnect, move the devices away from each other or tap X in the upper right of the screen to turn off.

### Beaming an Item

In the Calendar, Contacts, Notes, Tasks, Excel Mobile, Word Mobile, and PowerPoint Mobile, you can beam files and information to other devices using infrared.

- From the program, select the item you want to beam, such as an appointment in Calendar, a task in Tasks, a contact card in Contacts, or a file in File Manager.
- **2.** Tap **Menu > Beam**.
- Align the infrared (IR) ports at close range until the target device name appears, then tap the device to which you want to send the item.
- △ CAUTION: Files are saved automatically before they are beamed. If a
  Word document or Excel workbook was created on a computer,
  unsupported content and formatting may be lost when the files are
  saved.

NOTE: If you want your HP iPAQ to detect or receive beams, tap Start > Settings > Connections tab > Beam, and select the Receive all incoming beams check box.

### Wi-Fi

With wireless access, you do not need to use cables to connect your HP iPAQ to the Internet. Instead, access points transmit data to and from your wireless device. Your HP iPAQ can connect to an 802.11b WLAN or connect directly to other WLAN-enabled devices. With Wi-Fi, you can:

- Access the Internet
- Send and receive e-mail
- Access corporate network information
- Use virtual private networks (VPNs) for secure remote access
- Use hotspots for wireless connectivity

From the **Today** screen, tap the **iPAQ Wireless** icon located in the Navigation bar at the bottom of the screen to access the Wi-Fi features.

**NOTE:** Use of dial-up and wireless Internet, e-mail, corporate networks, and other wireless communications, such as Bluetooth-enabled devices, may require separately purchased additional hardware and other compatible equipment, in addition to a standard Wi-Fi infrastructure and a separately purchased service contract. Check with your service provider for availability and coverage in your area. Not all web content may be available. Some web content may require installation of additional software.

### Wi-Fi Terms

It is recommended that you become familiar with the following terms as you begin to use Wi-Fi technology.

| Term                           | Definition                                                                                                    |
|--------------------------------|----------------------------------------------------------------------------------------------------|
| 802.11 standard                | An approved standard specification of radio technology from the Institute of Electrical and Electronic Engineers (IEEE) used for wireless local area networks (WLANs).                                                                                                    |
| Device-to-computer or ad-hoc   | A mode that does not use access points. It provides independent peer-to-peer connectivity in a wireless LAN.                                                                                                    |
| Domain Name System (DNS)       | The way that Internet domain names are located and translated into IP addresses. It is an easy to remember name for an Internet address. Every website has its own specific IP address on the Internet.                                                                                                    |
| Encryption                     | An alphanumeric (letters and/or numbers) conversion process of data primarily used for protection against any unauthorized person(s).                                                                                                    |
| Hotspots                       | Public or private areas where you can access Wi-Fi service. These wireless connections can be located, for example, at a library, cyber cafe, hotel, airport lounge, or convention center. This service can be free or sometimes requires a fee.                                                                                                    |
| Infrastructure                 | This connection mode uses wireless access points to connect to networks.                                                                                                    |
| Internet Protocol (IP) Address | A 128-bit number that identifies each sender or receiver of information that is sent in packets across the Internet. For example, when you request an HTML page or send e-mail, the Internet Protocol part of TCP/IP includes your IP address in the message. In this example, this information identifies your computer as the sender and/or receiver of information. |

| Term                                      | Definition (continued)                                                                                                    |  |
|-------------------------------------------|----------------------------------------------------------------------------------------------------|--|
| Media Access Control (MAC)<br>Address     | A computer's unique hardware number in a network, which also can provide security for wireless networks. When a network uses a MAC table, only the 802.11 radios (wireless devices) that have had their MAC addresses added to that network's MAC table can access the network.                                                               |  |
| Security Set Identifier (SSID)            | A sequence of 32 characters uniquely defining (naming) a WLAN. Basically, each set of wireless devices communicating with each other is called a basic service set (BSS). Several BSSs can be joined to form one logical WLAN, called an extended service set (ESS). An SSID is the 1-32 alphanumeric, case-sensitive name given to each ESS. |  |
| Wi-Fi Protected Access (WPA)              | The Wi-Fi encryption method that protects unauthorized network access by utilizing a setup password (for personal use) or by verifying network users through a server (for enterprise use).                                                                                                    |  |
| Windows Internet Naming<br>Service (WINS) | A way of managing the association of workstation names and locations with IP addresses.                                                                                                    |  |
| Wired Equivalent Privacy<br>(WEP)         | Basic wireless security provided by Wi-Fi. This security uses an encryption key that automatically encrypts outgoing wireless data. On the receiving side, the same encryption key enables the computer to automatically decrypt the information so it can be read.                                                                           |  |
| Wireless Access Point                     | A wireless LAN transceiver or "base station" that can connect a wired LAN to one or many wireless devices. In addition, access points can also bridge to each other.                                                                                                    |  |
| Wireless Fidelity (Wi-Fi)                 | A certification for wireless LAN products based on the IEEE 802.11 standard.                                                                                                    |  |

### Automatically Connecting to a Network

- If Wi-Fi is on and one or more broadcast networks are present, the Network Indicator icon appears in the Navigation bar. Tap the network you want to connect to, then select whether the network connects to the Internet (does not use proxy settings) or Work (uses proxy settings).
- If you are prompted for a Network Key (WEP), enter it and tap Connect. If you are not sure, contact your network administrator.
- △ CAUTION: A new network that does not request an encryption key may not be a secure network. To check whether an existing network uses encryption, check the Encryption Status of the network. Tap Start > iPAQ Wireless > Wi-Fi icon > Settings button.

If you cannot connect to a network, be sure that:

- Wi-Fi is turned on.
- the HP iPAQ identified the network you want to connect to.
- you have added the necessary server information.
- the network you are attempting to connect to is not busy.
- the proper drivers for your card are installed if you are using an SDIO Ethernet card
- your user name and password are correct.
- WEP key is correct.
- IP Address is correct.
- the hardware you are using with your HP iPAQ is properly configured and operational.
- the HP iPAQ is within range of the access point.

Tap **Start > Settings > Connections** tab **> Connections** and check your connection settings. Tap **OK** when you are finished to save your changes.

You can also reset the device. To reset the device, use the stylus and lightly press the **Reset** button.

If you cannot connect to an available network that shows in the list of networks without a name, it is likely that the network is a "hidden" or non-SSID broadcast network. You must know the network name (SSID) to be able to connect. Try the following:

- Tap Start > Settings > Connections tab > Connections icon > Advanced tab > Network Card.
- 2. Select Add Network Settings.
- 3. Enter the network name (SSID).
- 4. Select the appropriate values in the **Connects to** box.
- If WEP settings are required, tap the Authentication tab and enter them.

If you cannot connect reliably to an available network or connections are frequently dropped, be sure there is ample signal strength available in the area.

### Monitoring Signal Strength and Status

To view the signal strength between your HP iPAQ and an access point Wi-Fi connection:

- 1. Tap the **Connections** icon in the Navigation bar.
- When the Connectivity box displays, you will be able to view the type of network the HP iPAQ is connected to (for example, Work or Internet) and an icon displaying the signal strength.

**NOTE:** The **Signal Strength** icon will not be displayed if a connection is not present.

- 3. To make changes to the connection settings, tap **Settings**.
- 4. To exit the **Connectivity** box, tap the **Hide** button.

For more detailed information:

- 1. Tap Start > iPAQ Wireless.
- 2. Tap the Wi-Fi icon to turn Wi-Fi on.
- 3. Tap the Manager button.
- If a wireless connection has been established, you can view information on signal strength, SSID, Encryption Status, Access Point, and IP Address.
- To add a new wireless network, tap the Configure Wireless Networks button.
- For more detailed information on your connection status, tap the Advanced tab.

### **Entering New Settings**

You can add a wireless network when the network is detected. Or, you can manually add it by entering settings information.

- To manually enter information, tap Start > Settings >
   Connections tab > Network Cards > Wireless tab.
- Tap Add New. If the network was detected, tap the network name.
- In the General tab, enter a network name. If the network was detected, the network name is entered automatically and can't be changed.
- In Connects to, select what your network connects to, Work or My ISP. To connect directly to another computer instead of a network access point, select the This is a device-to-device (ad-hoc) connection check box.

### Searching for Networks to Access

- Networks you have already configured are preferred networks.
  You can choose whether to connect only to preferred networks or
  to have your HP iPAQ search for and connect to any available
  network (preferred or not).
- 2. From the Today screen, tap the iPAQ Wireless icon.
- 3. Tap the Wi-Fi icon to turn Wi-Fi on.
- 4. Tap the **Settings** button > **Wireless** tab.
- In the Networks to access box, tap the type of network you want to connect to (All Available, Only access points, or Only computer-to-computer).
- To connect only to networks that have already been configured, clear the Automatically connect to non-preferred networks checkbox.

**NOTE:** If you check the **Automatically connect to non-preferred networks** checkbox, your HP iPAQ detects any new networks and provides you the opportunity to configure them.

### Setting Up a Wireless Network

- Tap Start > Settings > Connections tab > Network Cards > Wireless tab.
- 2. Do one of the following:
  - If you do not see a desired network, tap Add New and follow the instructions on the screen.
  - Any networks that you have already configured are preferred networks and are listed under Wireless networks. To change network settings, in Wireless networks, tap a network.

**NOTE:** To manually start a connection, tap and hold the connection, then tap **Connect.** 

If you cannot see your wireless network on your HP iPAQ, it could be a non-broadcasting network. Try the following:

- Tap Start > Settings > Connections tab > Connections icon > Settings.
- Tap the Advanced tab > Select Networks.
- 3. Follow the on-screen instructions.

### Deleting a Wireless Network

You can delete networks you manually entered. However, if a network was automatically detected, you are not able to delete it.

To delete an existing or available wireless network:

- 1. From the **Today** screen, tap the **iPAQ Wireless** icon.
- 2. Tap the Wi-Fi icon to turn Bluetooth on.
- Tap the Settings button > Wireless tab.
- In the Wireless networks box, tap and hold the network you want to delete.
- 5. Tap Remove Settings.

### Setting Up an Automatic Choice for Connections

If you have already created more than one connection, you can set up your HP iPAQ to connect to the best available connection automatically.

- 1. Tap Start > Settings > Connections tab > Connections.
- Under My ISP or My Work Network, tap Manage existing connections.
- 3. Tap Auto pick.

### Logging on to Network Services

Before you begin, obtain the following information from your network administrator:

- user name
- password
- domain

To log on to a network service:

- 1. Enter your user name, password, and domain.
- To save your password so that you can be prompted each time you connect, select the Save password check box.

### Connecting to Intranet URLs

If you want to connect to intranet sites that have periods in their URLs (for example, intranet.companyname.com), you must add them to the Work URL Exceptions list.

- Tap Start > Settings > Connections tab.
- 2. Tap Connections > Advanced tab > Exceptions.
- 3. Tap Add new URL.
- In Work URL, enter the intranet URL.

**NOTE:** If you use many URLs that share the same root company name, you can avoid entering them inidividually by entering \*.companyname.com.

### Connecting to the Internet

Before you begin, obtain the following information from your Internet Service Provider (ISP) or wireless service provider:

- ISP server phone number or access point
- user name
- password

To connect to the Internet:

- Tap Start > Settings > Connections tab.
- 2. Do one of the following:
  - Tap Connections, and in My ISP set up a modem connection.
  - Tap Network Cards and set up a network card or a wireless network connection.
- 3. To start the connection, insert any necessary equipment into your HP iPAQ, such as a modem card or network (Ethernet) card. Begin using the desired program. For example, switch to Internet Explorer Mobile and browse the Internet. Your HP iPAQ will connect automatically. To manually start a connection, tap and hold the connection, then tap Connect.

**NOTE:** To set up a network card or wireless network connection to your ISP, add a new connection in **Network Cards**.

To delete a connection, tap and hold the connection, then tap **Delete**.

## Connecting to My Work Network

Before you begin, obtain the following information from your network administrator:

- user name
- password
- server phone number

To connect to My Work Network:

- 1. Tap Start > Settings > Connections tab.
- 2. Do one of the following:
  - Tap Connections. Under My Work Network, tap the appropriate selection to set up a modem or VPN server connection.
  - Tap Network Cards and set up a network card or a wireless network connection.
- 3. To start a connection, insert your modem card or network card. Begin using the desired program. For example, switch to Internet Explorer Mobile and browse the Internet. Your HP iPAQ will connect automatically. To manually start a connection, tap and hold the connection, then tap Connect.

**NOTE:** To delete a connection, tap and hold the connection, then tap **Delete.** 

### **Ending a Connection**

It can be useful to end a connection when you are done using it. This frees resources on your HP iPAQ and can save connection charges.

- When connected via a modem or VPN, tap Connections icon > Disconnect.
- When connected via a cable or cradle, detach your device from the cable or cradle.
- When connected via infrared or Bluetooth, move the HP iPAQ away from the other computer or device.
- When connected via a network (Ethernet) card, remove the card from your device.

## Looking Up an IP Address

To find the IP address, which the wireless network is using:

- 1. Be sure Wi-Fi is turned on.
- Connect to a network by tapping Stat > Settings >
   Connections tab > Connections icon > Advanced tab >
   Select Networks button.
  - If you have already connected to a network, skip to step 5.
- 3. Select the network name you want to use to either connect to the Internet using an ISP or a Virtual Private Network (VPN) for work. If you need to change or create a new network management name, tap the Edit... or New... button. Tap OK once you have completed this step.
- From the Connections screen, set up your Dialing Rules and Exceptions and press OK.
- From the iPAQ Wireless screen, tap the Wi-Fi Settings button
   Network Adapters tab.
- Tap the appropriate adapter to modify the settings. The IP address appears in the IP Address box.

### Setting Up a Network Card

Use a network card to connect directly to an Ethernet network. Once connected, you can view the Internet or intranet or download e-mail. Be sure to purchase and configure a network card that is compatible with your HP iPAQ.

Before you begin, obtain the following information from your network administrator:

- user name
- password
- domain name
- proxy server, if required by your network
- VPN connection settings, if required by your network

### To set up a network card:

- Insert the network card into your HP iPAQ.
- 2. The first time you insert the card, Network Settings should appear automatically to allow configuration of the network card. If it does not appear, or to change settings later, from the Today screen, tap the iPAQ Wireless icon, then tap the Wi-Fi icon to turn Wi-Fi on. Tap the Settings button > Wireless tab.
- To enter specific server information, on the Network Adapters tab, tap the appropriate network adapter, then tap the Name Servers tab. Most networks use DHCP so you should not have to change these settings unless instructed to do so by your network administrator.
- If necessary, connect the network card to the network using network cable. For information, see the documentation that came with your network card.
- To start a connection, insert the network card, and begin using the desired program (such as Internet Explorer Mobile) to browse the Internet. Your device will connect automatically.

**NOTE:** If you use your network card with two networks, such as a private network at work and one at home for the Internet, you will need to change the network to which the network card connects. For more information, refer to "Changing Network Card Settings."

### Changing Network Card Settings

If you use your network card in two locations, such as work and home, you must also change the network to which the network card connects.

- Tap Start > Settings > Connections tab > Network Cards > Network Adapters tab.
- In the My network card connects to list, select Internet or Work. When connecting to a private network, such as a corporate network at work, select Work. When connecting to your ISP at home, select Internet.

### Setting Up a VPN Server Connection

A VPN connection helps you to securely connect to servers, such as a corporate network, via the Internet.

Before you begin, obtain the following information from your network administrator:

- user name
- password
- domain name
- TCP/IP settings
- host name or IP address of the VPN server

To set up a VPN server connection:

- Tap Start > Settings > Connections tab > Connections.
- Under My Work Network, tap Add a new VPN server connection and follow the instructions in the New Connection wizard.
- Under most circumstances, you should not need to change any advanced settings. However, you must change advanced settings when:
  - The server to which you are connecting does not use dynamically-assigned addresses, and you need to enter your TCP/IP settings.
  - You need to change server DNS or WINS settings.

If either of these circumstances applies, from the **My VPN** screen, tap the **Advanced** button and fill in the appropriate information. Tap **OK** to save the changes and return to the **My VPN** screen.

 To view additional information for any screen in the wizard or while changing settings, tap the Help question mark. **NOTE:** To change existing settings, under **My Work Network,** tap **Manage existing connections > VPN** tab. Select the desired VPN connection, tap **Edit**, then follow the instructions on the screen.

To manually start a connection, tap and hold the connection, then tap **Connect**.

To delete a connection, tap and hold the connection you want to remove, then tap **Delete**.

### Setting Up Proxy Server Settings

If you are connected to your Internet Service Provider (ISP) or private network during synchronization, your device should download proper proxy settings during synchronization from your computer. If these settings are not on your computer or need to be changed, you can change them manually.

Before you begin, obtain the following information from your Internet Service Provider (ISP) or network administrator:

- user name
- password
- server type
- proxy server name
- port
- type of Socks protocol used

To set up proxy server settings:

- 1. Tap Start > Settings > Connections tab > Connections.
- If a proxy server has not been set up, tap Set up my proxy server. Otherwise, tap Edit my proxy server, select the desired proxy server, and tap Settings.
- Select the This network connects to the Internet and This network uses a proxy server to connect to the Internet check boxes.
- 4. In the **Proxy server** box, enter the proxy server name.
- To change such settings as port number or proxy server type, tap Advanced and change desired settings.

**NOTE:** To manually start a connection, tap and hold the connection, then tap **Connect**.

To delete a connection, tap and hold the connection you want to remove, then tap **Delete**.

## Configuring Advanced Proxy Settings

- For the appropriate server type, enter the proxy server name and port.
- If necessary, enter the credentials for connecting with your proxy server.
- If you are configuring a Socks proxy, select Socks 4 or Socks 5.
   If using Socks 5, enter the credentials for connecting with your proxy server.

### Changing a Connection Group Name

Your device is already set up with two groups of connection settings: My ISP and My Work Network. You can change the name of these groups to something more meaningful. For example, if you put all of your corporate settings under My Work Network connections, you can change the name to your company's name.

- 1. Tap Start > Settings > Connections tab > Connections.
- Under My ISP or My Work Network, tap Manage Existing Connections.
- Tap the General tab.
- 4. Enter a name for the settings group.

### Changing an Intranet URL

- Tap Start > Settings > Connections tab.
- 2. Tap Connections > Advanced tab > Exceptions.
- Tap the intranet URL exception you want to change, then make the desired changes.

**NOTE:** To delete a work URL exception, tap and hold it in the list, then tap **Delete.** 

### Changing Server Settings

You should not need to change these settings unless your server does not use dynamically-assigned IP addresses. Most ISPs and private networks use dynamically-assigned IP addresses.

Servers that require an assigned IP address may also require a way to map computer names to IP addresses. Your device supports two name resolution options: DNS and WINS.

Contact your ISP to determine which name resolution you need to use, obtain the specific server address, and enter the information in the **Server** tab. Also, ask if alternate addresses are available. An alternate address may enable you to connect when the primary server is unavailable.

# Setting Up a Wireless Access Point (WAP) Gateway

To access WAP sites through Internet Explorer Mobile, configure your device to use a WAP gateway. Use the following steps to create a new set of connections to the Internet with WAP gateway settings.

Before you begin, obtain the following information from your Internet Service Provider (ISP), wireless service provider, or network administrator:

- user name
- password
- İSP server phone number
- WAP gateway server name
- port number

To set up a WAP gateway:

- 1. Tap Start > Settings > Connections tab > Connections.
- Tap Edit my proxy server. If a proxy server has not been set up, tap Set up my proxy server.
- On the Proxy Settings tab, select the This network connects to the Internet and This network uses a proxy server to connect to the Internet check boxes.
- If necessary, in the Proxy server box, enter the proxy server name.
- Tap Advanced > WAP.
- In the Server box, enter the WAP gateway server name. Under Port, enter the port number. The most common WAP port number is 9201.
- 7. Enter any logon credentials required by the WAP gateway server.

## Changing Modem Connection Settings

Before you begin, obtain the following information from your Internet Service Provider (ISP) or wireless service provider:

- user name
- password
- domain name
- TCP/IP settings, if necessary
- ISP server phone number or access point

#### To change modem connection settings:

- Insert a modem card.
- 2. Tap Start > Settings > Connections tab > Connections.
- 3. In either My ISP or My Work Network, tap Manage existing connections.
- Select the desired modem connection, tap Edit, then follow the instructions in the connection wizard.

**NOTE:** To manually start a connection, tap and hold the connection, then tap **Connect**.

To delete a connection, tap and hold the connection you want to remove, then tap **Delete**.

## Configuring Network Security Settings

A wireless network can be added when the network is automatically detected. Or, you can manually enter the settings information to add the network. Before doing these steps, determine if authentication information is needed.

- To manually enter information, tap Start > Settings >
   Connections tab > Network Cards > Wireless tab.
- In Wireless networks, select the network you want to configure.
- To use authentication, tap the Network Key tab and select the authentication method from the Authentication list.
- To use data encryption, select an encryption method from the Data encryption list.
- To automatically use a network key, tap The key is automatically provided. Otherwise, enter the network key.

## Configuring 802.1x Authentication Settings

Before performing these steps, determine if authentication information is needed.

- To manually enter information, tap Start > Settings >
   Connections tab > Network Cards > Wireless tab.
- In Wireless networks, select the network you want to configure.
- For increased security, tap 802.1X tab > Use IEEE 802.1x network access control. Then select the appropriate EAP type.

## Regulatory Notices

### Federal Communications Commission Notice

This equipment has been tested and found to comply with the limits for a Class B digital device, pursuant to Part 15 of the FCC Rules. These limits are designed to provide reasonable protection against harmful interference in a residential installation. This equipment generates, uses, and can radiate radio frequency energy and, if not installed and used in accordance with the instructions, may cause harmful interference to radio communications. However, there is no guarantee that interference will not occur in a particular installation. If this equipment does cause harmful interference to radio or television reception, which can be determined by turning the equipment off and on, the user is encouraged to try to correct the interference by one or more of the following measures:

- Reorient or relocate the receiving antenna
- Increase the separation between the equipment and receiver
- Connect the equipment into an outlet on a circuit different from that to which the receiver is connected
- Consult the dealer or an experienced radio or television technician for help

This PDA has been tested and demonstrated compliance when Bluetooth and WLAN are transmitting simultaneously. This PDA must not be colocated or operating in conjunction with any other antenna or transmitter.

### **Modifications**

The FCC requires the user to be notified that any changes or modifications made to this device that are not expressly approved by Hewlett-Packard Company may void the authority to operate the equipment.

### Cables

Connections to this device must be made with shielded cables with metallic RFI/EMI connector hoods in order to maintain compliance with FCC Rules and Regulations.

# Declaration of Conformity for products marked with the FCC logo—United States only

This device complies with Part 15 of the FCC Rules. Operation is subject to the following two conditions: (1) this device may not cause harmful interference, and (2) this device must accept any interference received, including interference that may cause undesired operation.

For questions regarding your product, contact:

Hewlett-Packard Company P. O. Box 692000, Mail Stop 530113 Houston, Texas 77269-2000

Or, call 1-800-652-6672

For questions regarding this FCC declaration, contact:

Hewlett-Packard Company P. O. Box 692000, Mail Stop 510101 Houston, Texas 77269-2000

Or, call (281) 514-3333

To identify this product, refer to the Part, Series, or Model number found on the product.

### Canadian Notice

This Class B digital apparatus meets all requirements of the Canadian Interference-Causing Equipment Regulations.

### European Union Regulatory Notice

This product complies with the following EU Directives:

- Low Voltage Directive 73/23/EEC
- EMC Directive 89/336/EEC

**NOTE:** CE Compliance of this equipment is valid only if powered with an HP-provided and CE marked AC adapter.

If this product has telecommunication functionality, it also complies with the essential requirements of:

R&TTE Directive 1999/5/EC.

Compliance with these directives implies conformity to harmonized European standards (European Norms) which are listed on the EU Declaration of Conformity issued by Hewlett-Packard for this product or product family.

This compliance is indicated by the following conformity marking placed on the product:

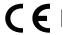

This marking is valid for non-Telecom products and EU harmonized Telecom products (e.g., Bluetooth).

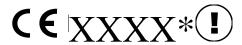

This marking is valid for EU non-harmonized Telecom products.

\*Notified body number (used only if applicable—refer to the product label).

The telecommunications functionality of this product may be used in the following EU and EFTA countries:

Austria, Belgium, Cyprus, Czech Republic, Denmark, Estonia, Finland, France, Germany, Greece, Hungary, Iceland, Ireland, Italy, Latvia, Liechtenstein, Lithuania, Luxembourg, Malta, Netherlands, Norway, Poland, Portugal, Slovak Republic, Slovenia, Spain, Sweden, Switzerland, and United Kingdom.

### **Battery Warning**

⚠ WARNING! This computer contains a lithium ion rechargeable battery.
To reduce the risk of fire or burns, do not disassemble, crush, puncture, short external contacts, or dispose of in fire or water. Replace only with the HP spare.

△ **CAUTION:** Risk of explosion if battery is replaced by an incorrect type. Dispose of used batteries according to the instructions.

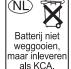

Because of the type of battery used in your iPAQ Pocket PC, follow local regulations regarding the safe disposal of the battery. Your vendor can advise you on local regulations, and/or the existence of any battery disposal programs in operation.

## **Equipment Warning**

- ▲ WARNING! To reduce the risk of personal injury, electrical shock, fire or damage to the equipment:
  - Plug the AC Adapter into an electrical outlet that is easily accessible at all times.
  - Disconnect power from the equipment by unplugging the AC Adapter from the electrical outlet or unplugging the Synchronization cable from the host computer.
  - Do not place anything on the AC Adapter cord or any of the other cables. Arrange them so that no one may accidentally step on or trip over them.
  - Do not pull on a cord or cable. When unplugging from the electrical outlet, grasp the cord by the plug or, in the case of the AC Adapter, grasp the AC Adapter and pull out from the electrical outlet.

 Do not use converter kits sold for appliances to power your iPAQ Pocket PC.

### Airline Travel Notice

Use of electronic equipment aboard commercial aircraft is at the discretion of the airline.

### Wireless Notices

In some environments, the use of wireless devices may be restricted. Such restrictions may apply aboard airplanes, in hospitals, near explosives, in hazardous locations, etc. If you are uncertain of the policy that applies to the use of this device, please ask for authorization to use it prior to turning it on.

### U.S. Regulatory Wireless Notice

⚠ WARNING! Exposure to Radio Frequency Radiation
The radiated output power of this device is below the FCC radio
frequency exposure limits. Nevertheless, the device should be used in
such a manner that the potential for human contact during normal
operation is minimized. To avoid the possibility of exceeding the FCC
radio frequency exposure limits, human proximity to the antenna should
be minimized.

This PDA has been tested and demonstrated compliance when Bluetooth and WLAN are transmitting simultaneously. This PDA must not be colocated or operating in conjunction with any other antenna or transmitter.

## Canadian Regulatory Wireless Notice

Operation is subject to the following two conditions: (1) this device may not cause interference, and (2) this device must accept any interference, including interference that may cause undesired operation of the device.

## System Specifications

NOTE: Not all models described are available in all regions.

For more information on specifications for your particular model, on your HP iPAQ, tap **Start > Settings > System** tab **> HP Asset Viewer.** 

| System Feature                         | Description                                                                                         |  |  |
|----------------------------------------|----------------------------------------------------------------------------------------------------|--|--|
| Processor                              | 312, 520, or 624Mhz Intel PXA 270 processor                                                         |  |  |
| RAM (Random<br>Access Memory)          | 64 MB SDRAM                                                                                         |  |  |
| Flash memory (non-<br>volatile memory) | 128-192 MB storage (up to 144 MB user available)                                                    |  |  |
| SD I/O slot                            | SD/SDIO/MMC card support                                                                            |  |  |
| CF slot                                | Type II Compact Flash card support                                                                  |  |  |
| Display                                | 3.5 inch transflective type TFT color, QVGA, 64K-color support, LED backlight with power save mode. |  |  |
| Audio                                  | Integrated microphone, speaker, 3.5 mm stereo audio jack, MP3 stereo through audio jack             |  |  |
| Infrared (IrDA and SIR/FIR)            | IrDA, data transfer up to 4 Mb per second                                                           |  |  |
| External Power                         | 10 watt maximum output AC Adapter                                                                   |  |  |
| Bluetooth                              | Class II device; typical 10 meters (30 feet) range                                                  |  |  |

| System Feature           | Description (continued)                                                                                                    |
|--------------------------|----------------------------------------------------------------------------------------------------|
| Indicators<br>(Left LED) | Radio LED indicator: LED off = all radios are off                                                                                                    |
| (Right LED)              | Blue blinking = one or more radios on  Charge/Notification LED indicator:  4-mode alarm notification:  LED off = not charging and no notifications  Amber flash = charging  Green flash = one or more notification events have occurred  Amber solid = charging complete                                                   |
| Battery                  | Slim Series: Removable/rechargeable 1440 mAh, 3.6 Volt, Lithium ion battery with internal backup battery to maintain data during main battery replacement.  Extended Series: Removable/rechargeable 2880 mAh, 3.6 Volt, Lithium ion battery with internal backup battery to maintain data during main battery replacement. |

## Physical Specifications

NOTE: Weight varies on different models.

|                    | US             | Metric          |
|--------------------|----------------|-----------------|
| Length             |                |                 |
| without flip cover | 4.69 in        | 119.0 mm        |
| with flip cover    | 4.69 in        | 119.0 mm        |
| Width              |                |                 |
| without flip cover | 3.02 in        | 76.6 mm         |
| with flip cover    | 3.17 in        | 80.5 mm         |
| Depth              |                |                 |
| without flip cover | .64 in         | 16.3 mm         |
| with flip cover    | .79 in         | 20.1 mm         |
| Weight             |                |                 |
| without flip cover | 6.65 - 7.19 oz | 188.5 - 201.8 g |
| with flip cover    | 7.21 - 7.68 oz | 204.5 - 217.8 g |

# **Operating Environment**

### **Environment**

|                   |              | US            | Metric        |
|-------------------|--------------|---------------|---------------|
| Temperature       | Operating    | 32° to 104° F | 0° to 40° C   |
|                   | Nonoperating | -4° to 140° F | -20° to 60° C |
| Relative Humidity | Operating    | up to 90%     | up to 90%     |
|                   | Nonoperating | above 90%     | above 90%     |
| Maximum Altitude  | Operating    | 15,000 ft     | 0-4572 m      |
|                   | Nonoperating | 40,000 ft     | 0-12,192 m    |

© 2005 Hewlett-Packard Development Company, L.P.

Microsoft, Windows, the Windows logo, Outlook, and ActiveSync are trademarks of Microsoft Corporation in the U.S. and other countries.

HP iPAQ Products are Powered by Microsoft® Windows Mobile™ 5.0 software for Pocket PC.

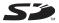

SD Logo is a trademark of its proprietor.

Bluetooth® is a trademark owned by its proprietor and used by Hewlett-Packard Company under license.

Hewlett-Packard Company shall not be liable for technical or editorial errors or omissions contained herein. The information is provided "as is" without warranty of any kind and is subject to change without notice. The warranties for Hewlett-Packard products are set forth in the express limited warranty statements accompanying such products. Nothing herein should be construed as an additional warranty.

This document contains proprietary information that is protected by copyright. No part of this document may be photocopied, reproduced, or translated to another language without the prior written consent of Hewlett-Packard Company.

 ∧ CAUTION: Text set off in this manner indicates that failure to follow directions could result in damage to equipment or loss of information.

**HP iPAQ Additional Product Information** 

First Edition (June 2005)

Document Part Number: 398886-001